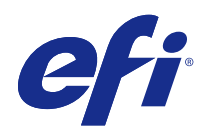

# Fiery Driver для Mac OS

© 2015 Electronics For Imaging. На информацию в данном документе распространяется действие Юридического уведомления в отношении данного изделия.

## Содержание

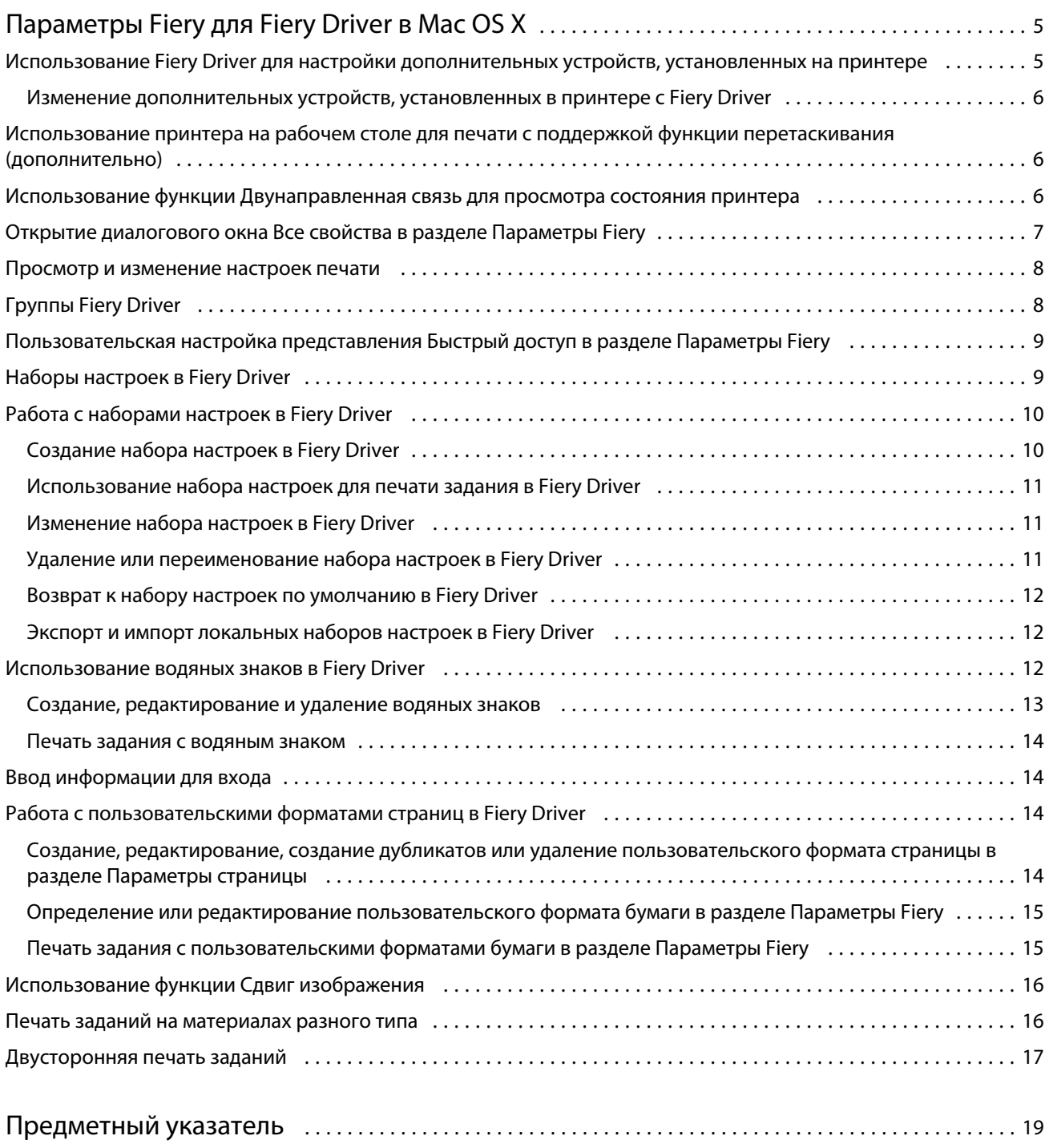

Fiery Driver для Mac OS Содержание 4

## <span id="page-4-0"></span>Параметры Fiery для Fiery Driver в Mac OS X

Параметры Fiery, подключаемый модуль для Fiery Driver в Mac OS X, позволяет приложениям выполнять печать документов на сервере Fiery Server.

При использовании раздела Параметры Fiery учитывайте следующие рекомендации:

- **•** Раздел Параметры Fiery содержит настройки по умолчанию для большинства приложений и принтеров. В нем можно легко изменять настройки в случае, если вы установили новое дополнительное устройство принтера или требуется изменить настройки какой-либо функции.
- **•** Обращайтесь к модулю Параметры Fiery непосредственно из диалогового окна Печатать Mac OS X при печати задания.
- **•** Параметры печати и заданные для них настройки позволяют получать доступ к особым функциям печати вашего принтера. Например, параметр Двусторонняя печать позволяет установить ориентацию печатаемых изображений.
- **•** При печати из приложений, которые содержат особые параметры для печати без полей и масштабирования, рекомендуется определить эти параметры печати либо в Fiery Driver, либо в окне Параметры страницы приложения.

Сведения о конкретных настройках печати Fiery Driver и дополнительных устройствах печати см. в разделе *Печать* в комплекте документации пользователя.

## Использование Fiery Driver для настройки дополнительных устройств, установленных на принтере

Для надлежащего использования дополнительных устройств для принтера и сервера Fiery Server необходимо настроить сервер Fiery Server с компьютера для работы с установленными дополнительными устройствами.

Двунаправленная связь, когда она включена, переопределяет параметры, заданные для устанавливаемых дополнительных устройств при установке Fiery Driver.

Двунаправленная связь также позволяет Fiery Driver опрашивать принтер и получать информацию о дополнительных устройствах, которые в настоящее время установлены. Fiery Driver содержит список установленных дополнительных устройств на вкладке Драйвер раздела Параметры и запасы и активирует настройки дополнительных устройств, которые зависят от этих устройств.

Вы можете вручную настроить сервер Fiery Server. Чтобы изменить установленные дополнительные устройства, необходимо воспользоваться средствами настройки принтера Mac OS.

При ручной настройке устанавливаемых дополнительных устройств необходимо установить параметры, соответствующие фактической конфигурации принтера. В противном случае дополнительные устройства, отображаемые в Fiery Driver, могут не соответствовать фактически доступным дополнительным устройствам.

6

<span id="page-5-0"></span>Процедура настройки установленных дополнительных устройств зависит от используемой версии Mac OS:

- **•** Для Mac OS X версии 10.9 и 10.10 нажмите Принтеры и сканеры в разделе Системные настройки.
- **•** Для Mac OS X версий 10.7 и 10.8 нажмите Печать и сканирование в разделе Системные настройки.
- **•** Для Mac OS X версии 10.6 нажмите Печать и факс в разделе Системные настройки.

#### **Изменение дополнительных устройств, установленных в принтере с Fiery Driver**

Чтобы иметь возможность редактировать устанавливаемые устройства для принтера, необходимо использовать Fiery Driver.

- **1** Выберите меню Apple > Системные настройки и выполните одно из следующих действий:
	- **•** Для Mac OS X версии 10.9 и 10.10 нажмите Принтеры и сканеры.
	- **•** Для Mac OS X версий 10.7 и 10.8 нажмите Печать и сканирование.
	- **•** Для Mac OS X версии 10.6 нажмите Печать и факс.
- **2** В списке принтеров нажмите сервер Fiery Server, затем нажмите Параметры и запасы.
- **3** Чтобы изменить устанавливаемые устройства, выполните одно из следующих действий:
	- **•** В Mac OS X версии 10.9 и 10.10 перейдите на вкладку Параметры.
	- **•** В Mac OS X версий 10.7 и 10.8 перейдите на вкладку Драйвер.
	- **•** В Mac OS X версии 10.6 перейдите на вкладку Драйвер.
- **4** Задайте дополнительные устройства, установленные в принтере.

## Использование принтера на рабочем столе для печати с поддержкой функции перетаскивания (дополнительно)

Принтер на рабочем столе может создать значок сервера Fiery Server на рабочем столе. Печать файла при помощи сервера Fiery Server может выполняться путем перетаскивания файла на этот значок.

- **1** Выберите меню Apple > Системные настройки и выполните одно из следующих действий:
	- **•** Для Mac OS X версии 10.9 и 10.10 нажмите Принтеры и сканеры.
	- **•** Для Mac OS X версий 10.7 и 10.8 нажмите Печать и сканирование.
	- **•** Для Mac OS X версии 10.6 нажмите Печать и факс.
- **2** Перетащите сервер Fiery Server из списка принтеров на рабочем столе.

## <span id="page-6-0"></span>Использование функции Двунаправленная связь для просмотра состояния принтера

Функция Двунаправленная связь, когда она включена, может получать состояние принтера и настройки ColorWise с сервера Fiery Server и отображать их в Fiery Driver.

Применяются следующие условия:

- **•** Необходимо подключение к подходящему серверу Fiery Server в сети.
- **•** Сервер Fiery Server должен поддерживать настройки ColorWise.
- **•** Состояние принтера включает текущий запас бумаги и уровни тонера.

**Примечание:** Вы можете использовать функцию Настройка цвета в Command WorkStation для установки настроек ColorWise на сервере Fiery Server.

Информацию о параметрах печати ColorWise см. в документе *Цветная печать* из комплекта документации пользователя.

- **1** В приложении нажмите Файл > Печать, после чего выберите сервер Fiery Server в качестве принтера.
- **2** В раскрывающемся списке выберите Параметры Fiery и нажмите Двунаправленная связь.

**Примечание:** Для Mac OS X версии 10.6 в диалоговом окне отобразится запрос IP-адреса или имени DNS для функции Двунаправленная связь. Если поддерживается и включена функция Bonjour, в списке автоматически отображаются принтеры Bonjour. Если диалоговое окно не отображается автоматически, нажмите Настроить.

- **3** Выполните одно из следующих действий.
	- **•** Mac OS X версии 10.10: IP-адрес или имя DNS сервера Fiery Server в поле Адрес принтера вводятся автоматически и недоступны для редактирования.
	- **•** Mac OS X версий 10.7, 10.8 и 10.9: Введите IP-адрес или имя DNS сервера Fiery Server в поле Адрес принтера.
	- **•** Mac OS X версии 10.6: Введите IP-адрес или имя DNS сервера Fiery Server в поле Адрес принтера или выберите принтер Bonjour из списка в диалоговом окне и нажмите OK.
- **4** Нажмите Все свойства.
- **5** Нажмите значок Принтер для контроля состояния принтера.
- **6** Mac OS X версий 10.6, 10.7, 10.8 и 10.9: Чтобы обновить состояние принтера в окне Принтер, нажмите Обновить.
	- **•** Бумага здесь отображается формат бумаги, а также название лотка и процентное количество бумаги, оставшейся в указанном лотке.
	- **•** Тонер отображение процентного количества оставшегося тонера. Это процентное значение является результатом грубых вычислений и может не совпадать с точным количеством оставшегося тонера.

8

## <span id="page-7-0"></span>Открытие диалогового окна Все свойства в разделе Параметры Fiery

Диалоговое окно Все свойства позволяет установить некоторый набор параметров, таких как водяные знаки и наборы настроек, а также определить пользовательские форматы страниц.

- **1** В приложении нажмите Файл > Печать, после чего установите сервер Fiery Server в качестве принтера.
- **2** Нажмите Параметры Fiery в раскрывающемся списке.
- **3** Нажмите Все свойства.

#### Просмотр и изменение настроек печати

Модуль Параметры Fiery содержит часто используемые настройки печати для конкретного принтера. Модуль Параметры Fiery группирует настройки печати по вкладкам, которые различаются для различных принтеров.

Если указать настройку по умолчанию, задания печатаются с применением параметров, введенных во время выполнения настройки, или в соответствии с настройками принтера по умолчанию.

**Примечание:** Некоторые программы, такие как Command WorkStation, могут переопределять некоторые настройки печати для задания. (См. *Справку Command WorkStation*.)

- **1** Откройте диалоговое окно Все свойства. См. (Открытие диалогового окна Все свойства в разделе Параметры Fiery на стр. 8.)
- **2** Выберите нужные настройки печати для задания.

## Группы Fiery Driver

Fiery Driver группирует параметры печати по категориям для обеспечения удобства доступа. Каждая группа или вкладка содержит параметры печати, которые связаны между собой или дополняют друг друга.

- **•** Быстрый доступ создание копий параметров печати из других групп параметров задания. Это представление можно настраивать, поэтому можно добавлять в этот вид и удалять из него любые параметры печати переопределения заданий. Представление Быстрый доступ позволяет быстро находить параметры печати без необходимости просмотра всех вкладок окна Параметры задания.
- **•** Информация о задании содержит всю информацию о задании, включая пользовательскую информацию, которая может быть необходима для проверки подлинности пользователя, информацию о параметрах безопасности печати, обработке задания и сервере документов.
- **•** Материал для печати атрибуты и источники бумаги для печати и вставки.
- **•** Компоновка определяет параметры спуска полос для задания печати и процесс создания брошюры на материале для печати/листе, за исключением позиционирования, компенсирующего различные варианты заключительной обработки, например Выравнивание лотков.
- **•** Цвет настройки цвета и функции графических изображений (если они активированы). Эта вкладка скрыта, когда подключен черно-белый принтер.
- **•** Изображение все настройки качества изображения, поддерживаемые подключенным сервером Fiery Server и принтером.
- <span id="page-8-0"></span>**•** Закл. обработка — параметры печати, относящиеся только к оборудованию для заключительной обработки, которое установлено на принтере, а также настройки сдвига изображения для компенсации параметров заключительной обработки. Эти параметры переопределяют настройки сервера Fiery Server в разделе Настройка принтера, однако их можно изменить в Command WorkStation.
- **•** VDP содержит все настройки печати переменных данных (VDP), такие как FreeForm, и дополнительные настройки VDP.
- **•** Штампы все параметры графических штампов, которые позволяют добавлять или скрывать/удалять изображения в задании. Здесь также содержатся свойства водяных знаков, которые задают положение и стиль водяных знаков.

**Примечание:** Вкладка Штампы не поддерживается для некоторых серверов Fiery Servers.

**•** Принтер — сведения о состоянии принтера включают текущий запас бумаги и уровни тонера.

**Примечание:** Чтобы происходило обновление информации на вкладке Принтер, необходимо включить двунаправленную связь для принтера.

## Пользовательская настройка представления Быстрый доступ в разделе Параметры Fiery

Представление Быстрый доступ, область в разделе Параметры Fiery, можно настроить так, чтобы в нем отображались часто используемые параметры печати. Это экономит время пользователя, поскольку ему не приходится пользоваться всеми остальными значками с параметрами печати, если все необходимые параметры находятся в представлении Быстрый доступ.

При помещении параметра печати в представление Быстрый доступ он по-прежнему отображается при нажатии на исходный значок параметра печати. Этот параметр можно настраивать на любой вкладке.

Функция Быстрый доступ не поддерживает параметры печати, такие как Базовые настройки и Профессиональные настройки на вкладке Цвет или Смешанные материалы для печати на вкладке Материал для печати, которые открываются в новом окне при выборе.

Все параметры печати на панели Быстрый доступ находятся за пределами раздела Параметры задания драйвера принтера. При их выборе они переопределяют любые выбранные ранее наборы настроек. Если вы применяете набор настроек и изменили любые настройки на панели Быстрый доступ (за исключением копий), имя набора настроек сбрасывается на пустое.

- **1** В приложении нажмите Файл > Печать, после чего выберите сервер Fiery Server в качестве принтера.
- **2** Нажмите Параметры Fiery в раскрывающемся списке.
- **3** Нажмите Настроить, чтобы настроить параметры на панели Быстрый доступ.
- **4** Чтобы добавить или удалить сочетание клавиш, выберите его и переместите из списка Возможные клавиши в список Текущие клавиши или из него.

**Примечание:** Представление Быстрый доступ не может быть пустым. В случае удаления всех параметров из вкладки Быстрый доступ в ней восстанавливается группа параметров по умолчанию.

**5** Нажмите ОК для сохранения изменений.

**Примечание:** Кнопка Настроить для двунаправленной связи не отображается в драйверах принтера для Mac OS X версии 10.7 и более поздних версий.

9

## <span id="page-9-0"></span>Наборы настроек в Fiery Driver

Набор настроек — это набор параметров печати в Fiery Driver, к которому можно получать доступ позднее.

Можно выбрать один из наборов настроек для задания из списка Шаблоны заданий или создать новый набор настроек на основе текущих параметров, выбранных в Fiery Driver. Если в задании пока не используется набор настроек, поле набора настроек будет пустым; никакой текст не отображается в поле Шаблоны заданий. Для всех свойств отображаются исходные настройки по умолчанию. При выборе набора настроек для задания все настройки обновляются и отражают значения сохраненного набора настроек. Если изменить любую настройку печати, список Шаблоны заданий снова становится пустым.

Предусмотрено два типа наборов настроек для задания:

**•** Локальные шаблоны заданий — сохраненные на локальном компьютере пользователя.

Локальные шаблоны заданий доступны в списке Шаблоны заданий при доступе к серверу Fiery Server. Они остаются на вашем локальном жестком диске, пока вы не удалите их.

**•** Хранящиеся на сервере наборы настроек — сохраненные на сервере Fiery Server при помощи Command WorkStation и используемые совместно с другими пользователями сервера Fiery Server. Опубликованные Хранящиеся на сервере наборы настроек отображаются в списке Шаблоны заданий.

Когда вы применяете Набор настроек на сервере к заданию, настройки из набора настроек становятся частью задания и остаются в задании, пока вы их не измените.

Вы не можете изменить Набор настроек на сервере в Fiery Driver. Если Набор настроек на сервере имеет заблокированные настройки печати, вы можете переопределить настройки печати в Fiery Driver, после того как выберете его для задания. После переопределения поле Шаблоны заданий становится пустым. (См. *Справку Command WorkStation*.)

## Работа с наборами настроек в Fiery Driver

Можно создавать, редактировать, переименовывать, удалять, импортировать или экспортировать наборы настроек. Можно также вернуться к параметрам по умолчанию для набора настроек.

**Примечание:** Файл наборов настроек Presets имеет формат .sav или .xml. Для файла .sav каждый набор настроек представляет собой отдельный файл. Для файла .xml все наборы настроек содержатся в одном файле. Для каждого пользователя создается отдельный файл Presets.

#### **Создание набора настроек в Fiery Driver**

Можно создать набор настроек, который содержит наиболее часто используемые параметры.

Набор настроек сохраняется на локальном компьютере, и его нельзя использовать совместно с другими.

- **1** Откройте диалоговое окно Все свойства. (См. [Открытие диалогового окна Все свойства в разделе](#page-7-0) [Параметры Fiery](#page-7-0) на стр. 8.)
- **2** Укажите нужные настройки печати.
- **3** В списке Шаблоны заданий выберите Сохранить шаблон задания.
- **4** Введите описательное имя для набора настроек и нажмите Сохранить.

#### <span id="page-10-0"></span>**Использование набора настроек для печати задания в Fiery Driver**

В диалоговом окне Все свойства модуля Параметры Fiery отображаются все наборы настроек (если они есть), доступные для всех заданий печати.

Когда вы применяете локальный набор настроек или набор настроек на сервере к заданию, настройки из набора настроек становятся частью задания и остаются в задании, пока вы их не измените.

Некоторые приложения, такие как Text Editor, сбрасывают настройки на значения по умолчанию при печати заданий и повторном открытии окна Fiery Driver.

**Примечание:** Функция Шаблон задания, которая отображается в диалоговом окне Печать приложения (выводимом в Mac OS), использует неизменный набор настроек, пока он не будет изменен независимо от приложения.

**Примечание:** Вы не можете совместно использовать наборы настроек между разными серверами Fiery Servers.

- **1** Откройте диалоговое окно Все свойства. (См. [Открытие диалогового окна Все свойства в разделе](#page-7-0) [Параметры Fiery](#page-7-0) на стр. 8.)
- **2** В списке Шаблоны заданий выберите набор настроек.

**Примечание:** При применении локального набора настроек к заданию он становится частью задания, однако имя набора настроек не сохраняется. Когда набор настроек на сервере применяется к заданию, он становится частью задания вместе с именем используемого набора настроек на сервере.

#### **Изменение набора настроек в Fiery Driver**

Набор настроек содержит большинство параметров печати, задаваемых в окне Все свойства модуля Параметры Fiery. Если вы переопределите настройку в окне Предпочтения печати после выбора набора настроек, значение поля Шаблоны заданий станет пустым.

- **1** Откройте диалоговое окно Все свойства. (См. [Открытие диалогового окна Все свойства в разделе](#page-7-0) [Параметры Fiery](#page-7-0) на стр. 8.)
- **2** Из списка Шаблоны заданий выберите набор настроек, который требуется отредактировать, после чего измените настройки печати.
- **3** Выберите Сохранить шаблон задания в списке Шаблоны заданий.
- **4** Введите то же имя набора настроек и нажмите Сохранить.

#### **Удаление или переименование набора настроек в Fiery Driver**

Можно удалить или переименовать набор настроек при помощи функции Управление локальными шаблонами заданий в Fiery Driver.

**Примечание:** Чтобы удалить набор настроек, необходимо, чтобы он нигде не использовался.

**1** Откройте диалоговое окно Все свойства. (См. [Открытие диалогового окна Все свойства в разделе](#page-7-0) [Параметры Fiery](#page-7-0) на стр. 8.)

- <span id="page-11-0"></span>**2** Из списка Шаблоны заданий выберите Управление локальными шаблонами заданий.
- **3** Выберите набор настроек и выполните одно из следующих действий:
	- **•** Чтобы удалить набор настроек, нажмите Удалить.
	- **•** Чтобы переименовать набор настроек, нажмите Переименовать, введите описательное имя для набора настроек, после чего нажмите Сохранить.

#### **Возврат к набору настроек по умолчанию в Fiery Driver**

Чтобы вернуть исходные значения параметров печати, которые будут использоваться по умолчанию, к заданию можно применить набор настроек по умолчанию.

- **1** Откройте диалоговое окно Все свойства. (См. [Открытие диалогового окна Все свойства в разделе](#page-7-0) [Параметры Fiery](#page-7-0) на стр. 8.)
- **2** В списке Шаблоны заданий выберите По умолчанию для принтера.
- **3** Нажмите ОК, в окне Предпочтения печати.

#### **Экспорт и импорт локальных наборов настроек в Fiery Driver**

Экспорт и импорт локального набора настроек можно выполнять в окне Управление локальными шаблонами заданий.

**Примечание:** Экспорт и импорт наборов настроек возможен только при использовании Mac OS X версии 10.6. Эта функция недоступна в Mac OS X версии 10.7 и выше.

- **1** Откройте диалоговое окно Все свойства. (См. [Открытие диалогового окна Все свойства в разделе](#page-7-0) [Параметры Fiery](#page-7-0) на стр. 8.)
- **2** Из списка Шаблоны заданий выберите Управление локальными шаблонами заданий.
- **3** Выберите один из следующих вариантов:
	- **•** Функция Импортировать все импортирует ранее созданные и сохраненные наборы настроек из файла наборов настроек. При импорте файла Локальные шаблоны заданий набор настроек с тем же именем заменяется, только если он уже существует. Дублирование имен наборов настроек не поддерживается. Если существующий локальный набор настроек не был ранее экспортирован, его замена не выполняется.
	- **•** Функция Экспортировать все позволяет экспортировать все наборы настроек в один файл (Presets.xml), который создается отдельно для каждого пользователя.
- **4** Перейдите к местоположению, в которое вы хотите сохранить или извлечь файл Presets.xml.
- **5** Нажмите Сохранить или Открыть.

### <span id="page-12-0"></span>Использование водяных знаков в Fiery Driver

Функция Водяные знаки в Fiery Driver позволяет печатать текст (независимо от текста, указанного в приложении печати) по всей первой странице или на каждой странице документа.

Вы можете задавать, сохранять и использовать определения водяных знаков для всех принтеров сервера Fiery Server и всех документов. Можно также указать настройки водяных знаков при печати документа.

**Примечание:** Не все приложения поддерживают печать водяных знаков. Некоторые шрифты, например определенные японские и китайские шрифты, не могут использоваться для печати водяных знаков.

#### **Создание, редактирование и удаление водяных знаков**

Можно создавать, редактировать и удалять водяные знаки. Можно установить свойства водяного знака.

В поле предварительного просмотра отображается миниатюрное изображение страницы со схематичным расположением текста, угла и положения водяного знака относительно центра.

В режиме предварительного просмотра отображается фактический текст, однако отображение нескольких шрифтов невозможно. Предварительный просмотр не меняется с выбором каждого шрифта, в этом режиме отображаются только шрифты, поддерживаемые операционной системой, а не шрифты, установленные на сервере Fiery Server.

- **1** Откройте диалоговое окно Все свойства. (См. [Открытие диалогового окна Все свойства в разделе](#page-7-0) [Параметры Fiery](#page-7-0) на стр. 8.)
- **2** Нажмите значок Штампы.
- **3** Выполните одно из следующих действий.
	- **•** Чтобы создать собственный водяной знак, нажмите Создать.
	- **•** Чтобы изменить стандартный водяной знак, выберите его из раскрывающегося меню, после чего нажмите Правка.
	- **•** Чтобы удалить водяной знак из списка, выберите его из раскрывающегося меню, выберите Удалить, после чего нажмите Да.
- **4** Чтобы создать новый или изменить существующий водяной знак, выполните одно из следующих действий:
	- **•** Укажите текст, шрифт и размер. (Стиль шрифта выбирается при выборе шрифта.)
	- **•** В области Угол укажите угол наклона водяного знака: введите число градусов поворота или перемещайте уголок водяного знака до получения требуемого положения.
	- **•** В области Положение укажите положение водяного знака относительно центра страницы. Можно отцентрировать водяной знак автоматически или указать положение центра водяного знака по горизонтали и вертикали относительно центра страницы. (Также можно перетащить водяной знак мышью за середину.)
	- **•** Установите цвет или оттенки серого для водяного знака.

Для цветных принтеров введите значения в области Цвет. Для черно-белых принтеров введите процентные значения серого в области Плотность.

#### <span id="page-13-0"></span>**Печать задания с водяным знаком**

Водяные знаки зависят от принтера. Можно задать печать водяного знака по всей первой странице или на каждой странице документа. Если вы не зададите печать водяного знака только для первой страницы, то он будет напечатан на каждой странице задания.

- **1** Откройте диалоговое окно Все свойства. (См. [Открытие диалогового окна Все свойства в разделе](#page-7-0) [Параметры Fiery](#page-7-0) на стр. 8.)
- **2** Нажмите значок Штампы.
- **3** В меню Водяной знак выберите нужный водяной знак.
- **4** В области Печать водяных знаков укажите, следует ли печатать водяной знак только на первой странице.
- **5** Укажите необходимые настройки печати, после чего выполните печать документа.

### Ввод информации для входа

Если сервер Fiery Server требует проверки подлинности пользователя для выполнения печати, необходимо ввести имя пользователя и пароль для использования при печати.

- **1** Откройте диалоговое окно Все свойства. (См. [Открытие диалогового окна Все свойства в разделе](#page-7-0) [Параметры Fiery](#page-7-0) на стр. 8.)
- **2** Нажмите на значок Информация о задании и разверните параметр Проверка подлинности пользователя.
- **3** Введите имя пользователя и пароль в полях.
- **4** Укажите необходимые настройки печати, после чего выполните печать документа.

## Работа с пользовательскими форматами страниц в Fiery Driver

Для задания нестандартного формата страницы необходимо указать размеры напечатанной страницы. Настроенный нестандартный формат страницы можно использовать в приложении повторно, не настраивая его при печати каждого задания.

Для пользовательских форматов страниц параметр Ширина соответствует более короткой стороне, а Высота — более длинной стороне листа в задании. Используйте такой подход независимо от настроек ориентации в приложении.

#### **Создание, редактирование, создание дубликатов или удаление пользовательского формата страницы в разделе Параметры страницы**

Можно создавать, редактировать, создавать дубликаты и удалять пользовательские форматы страниц в разделе Параметры страницы. Для задания нестандартного формата страницы необходимо указать размеры и поля страницы.

- <span id="page-14-0"></span>**1** В приложении выберите ФайлПараметры страницы.
- **2** Нажмите Задать размер в меню Формат бумаги и выполните одно из следующих действий:
	- **•** Чтобы создать новый пользовательский формат страницы, нажмите на значок плюса, дважды нажмите Без названия и введите имя пользовательского формата страницы, после чего введите размеры и параметры отступов пользовательской страницы.
	- **•** Чтобы отредактировать размеры и отступы страницы, выберите из списка пользовательский формат бумаги, отредактируйте значения, после чего замените существующее Имя пользовательского формата страницы, щелкнув его мышью.
	- **•** Чтобы удалить пользовательский формат страницы, выберите пользовательский формат бумаги из списка и нажмите значок минуса.
	- **•** Чтобы создать дубликат пользовательского формата страницы, выберите пользовательский формат бумаги из списка, нажмите Создать копию, дважды нажмите мышью имя дубликата и введите новое имя.

#### **Определение или редактирование пользовательского формата бумаги в разделе Параметры Fiery**

Можно определить или отредактировать пользовательский формат документа или входной формат для задания.

Формат документа представляет собой цифровой *входной* размер (размер страницы, определенный в оригинальном документе), а выходной формат бумаги представляет собой физический *выходной* размер (фактический размер бумаги в лотке принтера).

По умолчанию Fiery Driver устанавливает выходной Формат бумаги на значение параметра Формат документа. Не имеет значения, печатаете ли вы одну страницу документа или несколько страниц документа на одном листе бумаги.

- **1** Откройте диалоговое окно Все свойства. (См. [Открытие диалогового окна Все свойства в разделе](#page-7-0) [Параметры Fiery](#page-7-0) на стр. 8.)
- **2** Нажмите значок Материал для печати.
- **3** В меню Формат бумаги нажмите Пользовательский.
- **4** Установите следующие параметры для пользовательского формата бумаги:
	- **•** Размеры укажите ширину и высоту документа или задания печати.
	- **•** Единицы выберите единицы измерения для документа или задания печати.

#### **Печать задания с пользовательскими форматами бумаги в разделе Параметры Fiery**

Вы можете напечатать задание с пользовательским форматом бумаги.

**1** Откройте диалоговое окно Все свойства. (См. [Открытие диалогового окна Все свойства в разделе](#page-7-0) [Параметры Fiery](#page-7-0) на стр. 8.)

- <span id="page-15-0"></span>**2** Нажмите значок Материал для печати.
- **3** В меню Формат бумаги выберите пользовательский формат бумаги.
- **4** В меню Устройство подачи (или Входной лоток) выберите лоток, содержащий бумагу пользовательского формата для задания.

Выбор лотка действует только для текущего задания.

**5** Укажите необходимые настройки печати, после чего выполните печать документа.

## Использование функции Сдвиг изображения

Функция Сдвиг изображения влияет на смещение изображения для всего задания, а не постранично.

Однако вы можете указать настройки выравнивания для первой (нечетной) и последней (четной) страниц. Сдвиг изображения можно использовать для предотвращения обрезки изображения.

Функция Сдвиг изображения полезна главным образом для решения следующих задач:

- **•** Внесение поправок в случае прохождения бумаги в принтере не по центру.
- **•** Выравнивание содержимого в соответствии с предварительно напечатанными полями в формах.
- **•** Выравнивание содержимого на одной стороне бумаги с учетом уже напечатанного содержимого на другой стороне листов бумаги.
- **1** В приложении нажмите Файл > Печать, после чего выберите сервер Fiery Server в качестве принтера.
- **2** Откройте диалоговое окно Все свойства. (См. [Открытие диалогового окна Все свойства в разделе](#page-7-0) [Параметры Fiery](#page-7-0) на стр. 8.)
- **3** Нажмите значок Закл. обработка.
- **4** Разверните параметр Сдвиг изображения и выберите Сдвиг изображения.
- **5** Выберите единицы измерения.
- **6** Введите значения сдвига изображения на передней и задней стороне в полях осей X и Y.

**Примечание:** Максимальное значение для осей X и Y составляет 999,99 точек/13,89 дюймов/352,77 мм.

**7** Чтобы пропорционально выровнять изображения на передней и задней стороне, выберите Выравнивание изображения на передней и задней сторонах.

## Печать заданий на материалах разного типа

Функция Смешанные материалы для печати позволяет настроить разделение задания на главы и печатать определенные страницы или диапазоны страниц на различных видах материалов для печати.

Например, эту функцию можно использовать для добавления пустых страниц или настройки двусторонней печати страниц в рамках одного задания печати. Функцию Смешанные материалы для печати можно также использовать для настройки параметров заключительной обработки на основе глав, при которой каждая

<span id="page-16-0"></span>глава будет рассматриваться как отдельный комплект для заключительной обработки или двусторонней печати.

**Примечание:** Можно сохранить до 100 различных настроек для списка выбора.

- **1** В приложении нажмите Файл > Печать, после чего выберите сервер Fiery Server в качестве принтера.
- **2** Откройте диалоговое окно Все свойства. (См. [Открытие диалогового окна Все свойства в разделе](#page-7-0) [Параметры Fiery](#page-7-0) на стр. 8.)
- **3** Нажмите значок Материал для печати.
- **4** Разверните параметр Смешанные материалы для печати и выберите следующие параметры:

**Примечание:** При использовании параметров Начальная страница(-ы) главы, Задание обложки или Задать каждую главу как отдельный комплект для заключительной обработки *все* материалы, заданные форматом бумаги для главы, должны иметь одинаковые размеры.

- **•** Начальная страница(-ы) главы указание разделения по главам при помощи значений, разделенных запятой (например: 4,9,17), для обозначения начала каждой новой главы. Первую страницу вводить не нужно; номера страниц соответствуют нумерации исходного документа.
- **•** Задать каждую главу как отдельный комплект для заключительной обработки этот параметр позволяет применить функции заключительной обработки (например, сшивание) или двустороннюю печать к каждой главе, созданной с помощью параметра Начальная страница(-ы) главы. Использование этого параметра для двусторонней печати приводит к тому, что начальная страница каждой главы печатается на правой странице (при необходимости слева от нее вставляется пустая страница).
- **•** Задание обложки служит для назначения атрибутов страниц передней и задней обложки.

**Примечание:** Этот параметр доступен, если он поддерживается в сервере Fiery Server.

- **•** Новый диапазон страниц служит для назначения атрибутов страниц определенным страницам или диапазонам страниц. После установки атрибутов страниц нажмите Добавить определение, чтобы сохранить установленные настройки.
- **•** Новая вставка: Этот параметр служит для назначения атрибутов страницы пустым страницам. Настроив атрибуты страниц, нажмите Вставить и затем нажмите Закрыть, чтобы вернуться к представлению Смешанные материалы для печати.

#### Двусторонняя печать заданий

Можно напечатать задание односторонней печати как задание двусторонней печати, указав настройку двусторонней печати, которая определяет ориентацию печатаемых изображений.

**Примечание:** Отображаемые настройки двусторонней печати зависят от принтера.

Если общее количество страниц документа является нечетным, этот параметр позволяет вставить пустую страницу в конце задания.

- **1** В приложении нажмите Файл > Печать, после чего выберите сервер Fiery Server в качестве принтера.
- **2** Откройте диалоговое окно Все свойства. (См. [Открытие диалогового окна Все свойства в разделе](#page-7-0) [Параметры Fiery](#page-7-0) на стр. 8.)
- **3** Нажмите значок Компоновка.
- **4** Выберите один из параметров двусторонней печати:
	- **•** Печать верхней части изображения на стороне 1 выполняется у того же края, у которого будет напечатана верхняя часть изображения на стороне 2.

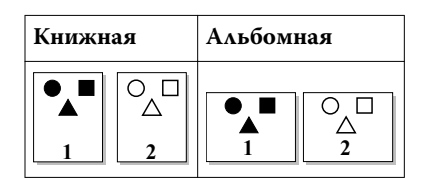

**•** Печать верхней части изображения на стороне 1 выполняется у противоположного края по сравнению с верхней частью изображения на стороне 2.

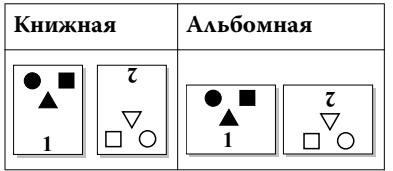

экспорт локальных наборов настроек [12](#page-11-0)

## <span id="page-18-0"></span>Предметный указатель

водяные знаки печать документов [14](#page-13-0) создание, редактирование, удаление [13](#page-12-0)

двунаправленная печать [5](#page-4-0) Двунаправленная связь [5](#page-4-0) двусторонняя печать [17](#page-16-0) двусторонняя печать заданий [17](#page-16-0)

импорт локальных наборов настроек [12](#page-11-0) информация для входа [14](#page-13-0)

наборы настроек восстановление настроек по умолчанию [12](#page-11-0) переименование [11](#page-10-0) создание [10](#page-9-0) сохранение [10](#page-9-0) удаление [11](#page-10-0) указание [11](#page-10-0) настройки печати выбор сохраненных настроек [11](#page-10-0) переименование наборов настроек [11](#page-10-0) сохранение [10](#page-9-0) удаление сохраненных наборов настроек [11](#page-10-0) настройки печати по умолчанию восстановление [12](#page-11-0)

печать на материалах разного типа [16](#page-15-0) пользовательские форматы страниц задать [14](#page-13-0) печать [14](#page-13-0) пользовательский формат документа Печать [15](#page-14-0) проверка подлинности пользователя [14](#page-13-0)

редактирование пользовательских форматов страниц [15](#page-14-0)

Сдвиг изображения, задание [16](#page-15-0) Смешанные материалы для печати, задание [16](#page-15-0)

устанавливаемые дополнительно устройства [5](#page-4-0) установленные дополнительные устройства [5](#page-4-0)

#### штампы

печать документов [14](#page-13-0) создание, редактирование, удаление [13](#page-12-0)